# ONLINE APPLICATION GUIDE

Version 2.1 | October 2023

### **Contents**

- Introduction
- Logging into your account
- 04 My Account homepage Overview
- 06 Update personal details
- 07 Adding a new logbook
- 08 Phase A Adding DP Induction Course
- Phase B Adding DP sea time
- 12 Phase B Adding tasks details
- 13 Phase C Adding DP Simulator Course
- 14 Phase D Adding DP sea time
- 17 Phase E Adding Statement of Suitability
- 18 Submitting your application
- Making payment
- 22 Troubleshooting

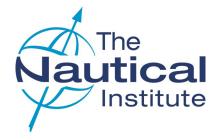

### INTRODUCTION

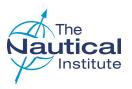

#### **ABOUT THIS GUIDE**

The information contained in this document relates to the initial application of Offshore Limited/Unlimited DP Certificates under the **New Offshore scheme only**.

All references to 'our website' within this guide refers to our accreditation and certification website NI Alexis Platform www.nialexisplatform.org.

This guide has been designed to assist you in applying for your initial Limited/Unlimited DP certificate via the NI Alexis Platform.

The guide is not to be used as a sole source of information for the application process. Further details of the requirements can be found in our website's New Offshore DP Scheme section in the DP Information Centre.

#### REQUIREMENTS FOR APPLYING

- Phase A: DP Induction Course
- Phase B: Minimum of 60 DP sea time days
- Phase B: Tasks
- Phase C: DP Simulator Course
- Phase D: Minimum of 60 DP sea time days
- Phase E: Statement of Suitability

#### Confirmation letter

Phases A - E must be dated within the five years previous to applying.

#### **VALIDITY PERIOD**

On 12 June 2020 the validity period for the new Offshore scheme changed from four years to five. All elements of the scheme must be completed within this timeframe. This applies to everyone on the scheme who has not yet been issued with a DP certificate.

When applying to The Nautical Institute for your certificate, you are required to repeat any item within a phase that falls outside of the validity period.

#### **QUALIFYING DP SEA TIME**

One DP sea time day can be counted if you as the DPO, are involved with active or passive DP operations for a minimum of two (2) hours per day claimed within the guidelines of the scheme.

#### APPLYING FOR A DP CERTIFICATE

Applying for a DP Certificate

Before sending your physical documents to us for processing it is mandatory that you apply online first.

You will need to complete the online application as explained in this document. Once you have successfully filled in your application data, attached your documents, submitted and paid for your online application you are then required to send your physical documents to the DP department at The Nautical Institute in London, UK for processing.

Any documents received without an application firstly being completed online will be returned unprocessed by standard post (untracked).

#### **REQUIRED DOCUMENTS**

- Original NI DP logbook
- Copy of passport identification page
- Original NI DP Certificate (if upgrading from a Limited DP certificate)
- Copy of CoC/MMC
- Original Confirmation letters

Please note that a credit card, debit card or PayPal account is needed to complete the online application process.

#### **APPLICATION FEE**

Please visit our website for the current <u>application fee</u>, which is applicable to all applications.

(The UK is subject to an additional charge on the courier fee due to VAT, which is beyond The Nautical Institute's control).

#### **DELIVERY OF DOCUMENTS**

We work solely with our contracted couriers, DHL, to return documents. The processing and courier fees for the return of documents are paid when completing the online application process.

We recommend that your documents are sent to us by courier/special delivery to avoid potential loss by standard post. The Nautical Institute assumes no responsibility for the loss/damage of logbooks/ documents while in transit.

# LOGGING INTO YOUR ACCOUNT

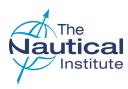

#### 1 DP LOGIN

Go to the NI Alexis Platform website:

<a href="http://www.nialexisplatform.org">http://www.nialexisplatform.org</a>
and click on **DP Login** to access the account login screen for the DP online application system.

#### 2 DP INFORMATION CENTRE

The scheme requirements, guides, FAQs and downloadable forms, etc., can be found in the New Offshore Scheme section.

#### 3 DON'T REMEMBER YOUR LOGIN DETAILS?

Use the 'Forgot Password' option to be sent a temporary password to the email address registered on your account.

The registered email address may be different to the one you are currently using, so check any other email accounts too.

If you cannot find the email with the temporary password, please check the spam/junk folders and try searching the mailbox for emails from 'Nautical Institute'.

The temporary password will only be active until midnight the following day, so make sure that you log into your account and update your password as soon as the email arrives. If you do not change the password in time, you can use the 'Forgot Password' option again to have another temporary password sent to you.

#### 4 CREATE NEW ACCOUNT

As you are on the new Offshore scheme you already hold an account with us, which your logbook number and course details are linked to. **DO NOT CREATE A NEW ACCOUNT** as this will cause a delay in you being able to apply.

#### **HELP IS AT HAND**

The green question mark ? in the top right hand corner of each page contains instructions/ requirements to help you complete each page correctly.

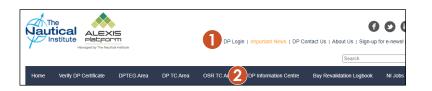

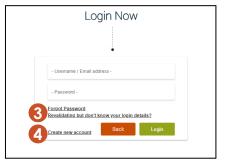

# MY ACCOUNT HOME PAGE - OVERVIEW

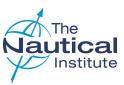

#### 1 PERSONAL DETAILS

Click here to check all your information is correct and amend where necessary.

#### 2 STATUS AND CATEGORY

The Latest application details will contain no information if you have not started an application before.

#### **3A STARTING YOUR APPLICATION**

Click **New Scheme Offshore Application** to start your application.

#### **3B CONTINUING YOUR APPLICATION**

If you do not finish the application, the next time you log into your account the **Start new application** options will no longer be there. Instead, you will see **Complete application**. Click on this to access your application.

If you cannot see either option contact the DP department.

#### 4 PHOTOGRAPH

Click **Upload colour photo** to attach a recent photograph of yourself that fills the frame and meets the requirements below.

- Colour
- High resolution ipeg
- Formal pose (head and shoulders)
- Plain light coloured background
- No casual hats, caps or sunglasses

This photograph will appear on your DP certificate.

If you need to change a photograph already uploaded, click **Update** at the top of the photograph.

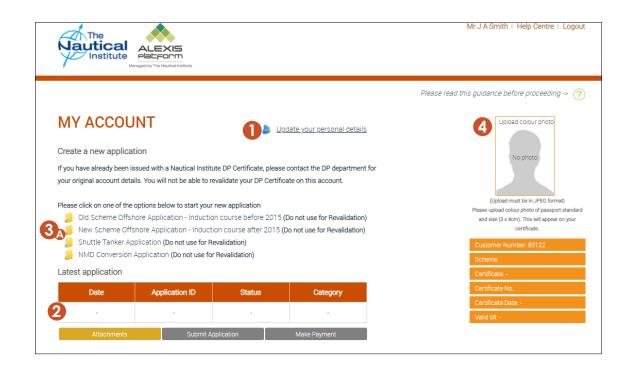

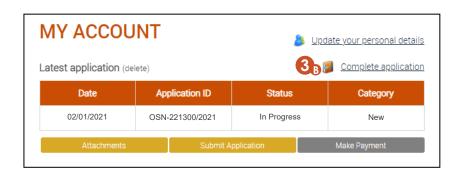

# MY ACCOUNT HOME PAGE - OVERVIEW

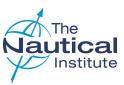

#### 1 ATTACHMENTS

Click **Attachments** to upload the required documents (page 2) for your application.

Your attached documents will appear in the **Attachments** list below.

The <u>maximum size per file is 10 MB</u>. If you have scanned a multiple page document that is larger than 10 MB, such as your NI Logbook, you will need to be split into two or more separate files.

**Do not** scan your logbook page by page as this may cause a delay in your application being processed, and only scan pages that have information entered into them. Please use file names that describe the documents scanned e.g. 'NI Logbook.pdf' for your scanned logbook.

#### 2 START A CONVERSATION

Click on **Start a new conversation** if you wish to contact us regarding an issue you are experiencing with your application. Any previous closed conversations can be seen by clicking the **View all** option.

#### 3 NAUTICAL INSTITUTE DPO CPD APP

Click for more details and to book an NI/IMCA DPO CPD course.

#### 4 PAYMENTS/RECEIPTS

When you have successfully completed your application and made your payment, the payment details will appear at the bottom of the page.

If you want to view or print a receipt for your payment, simply choose one of the options here.

#### 5 COMMUNICATION NOTES

You can no longer contact us through the communication notes. Any previous notes will still show but cannot be edited. Please use the **Start a Conversation** option to contact us instead.

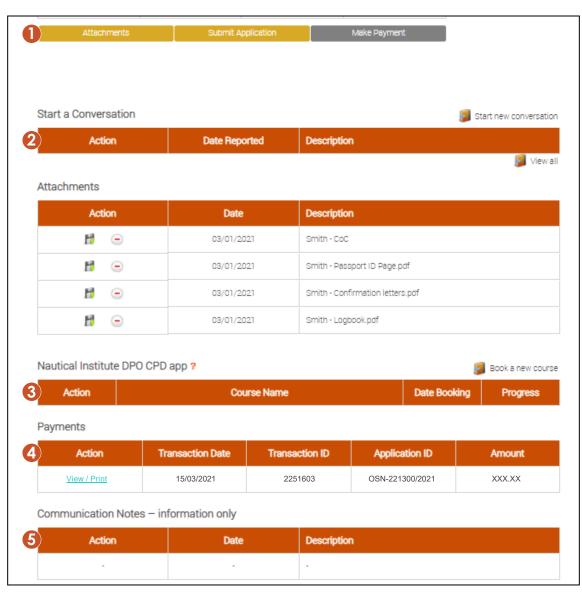

# UPDATE PERSONAL DETAILS

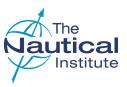

#### 1 NAME

Make sure that your full name is entered and the spelling and capitalisation are correct.

- john alan smith
- ×
- JOHN ALAN SMITH
- John Alan Smith

#### **2 ORGANISATION NAME**

The system will only accept company names if they hold an account with The NI.

#### 3 TELEPHONE NUMBERS

A telephone number is required by our couriers in case they need to contact you regarding the delivery of your documents.

#### 4 ADDRESSES

The mailing address is where you want your documents delivered. The billing address should match your address registered with your credit card company. Our couriers cannot deliver to PO Boxes, as the documents need to be signed for on delivery. Please ensure that your postal address is entered correctly in the spaces provided and not just on one line.

**Company Delivery addresses** —If your documents are being sent to a company address you will also need to provide the name and job title of the person at the company who will receive them. The company registration number is also required for documents being delivered to **Russia** and **China**.

#### 5 NMD (NORWEGIAN MARITIME DIRECTORATE)

**Please do not complete this section** unless you are converting a DP Certificate issued by Norwegian Maritime Directorate or have been specifically told to do so by The Nautical Institute.

#### 6 SAVING

Click **Update** to save any changes and return to the **My Account** home page.

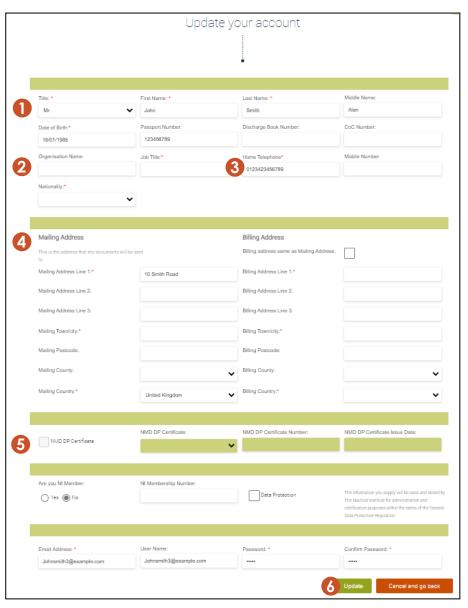

# ADDING A NEW LOGBOOK

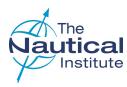

#### 1. ADDING LOGBOOK

Click **Enter New/Another Grey Logbook** on Logbook overview page.

#### 2. CONTINUING AN APPLICATION

If you have applied before or continuing a previously started application this page may already contain your logbook information. **Please do not create a new logbook** if one already exists.

#### 3. LOGBOOK NUMBER

Enter your logbook number.

The logbook number is located on the inside title page of your Grey logbook. The system will check the number you enter against the one already linked to your account.

#### **Format**

Directly before the letter "F" in your logbook number is the letter "O". Please ensure that you type this correctly and not the number zero "0" as it will not be recognised and you will receive an error message "Failed to validate Logbook Number".

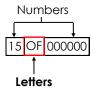

#### 4. TRAINING CENTRE

Select the training where you took the DP Induction Course.

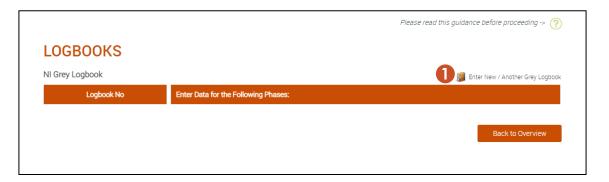

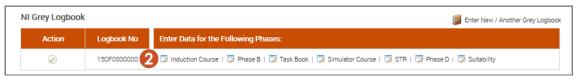

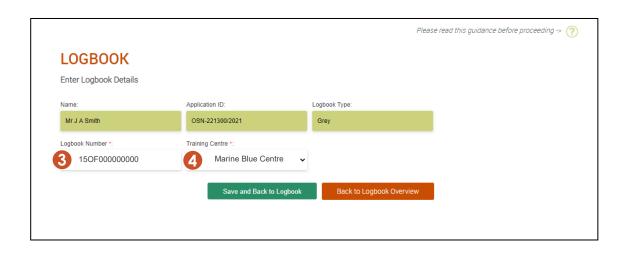

# PHASE A ADDING DP INDUCTION COURSE

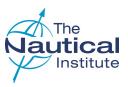

Please read this guidance before proceeding -> (?)

#### 1. ADD COURSE

Click on *Induction Course* on the Logbooks overview page.

#### 2. COURSE DETAILS

#### Add

- Date (on the certificate)
- Training centre name
- Certificate number
- Instructor Name

#### 3. SIGNED/STAMPED

Click the boxes to confirm that the logbook entry is signed and stamped by the training centre.

#### 4 SAVE AND BACK TO PHASE

Once all the information has been added click **Save and Back** to Phase.

#### Repeated courses

If you have retaken the DP Induction Course your previous course details also need to be entered into the system.

The system only allows you to enter course dates dated within the previous five years. To enter your previous course details you need to send a scan of your original DP Induction Course certificate to the DP department to have it added to your application.

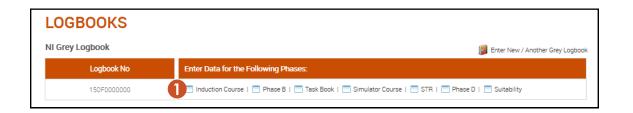

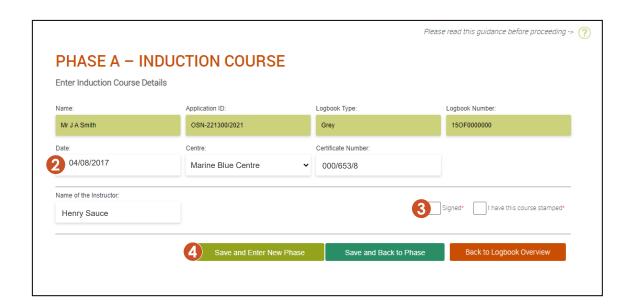

### PHASE B ADDING DP SEA TIME

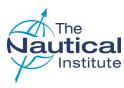

#### 1 ADD ENTRY

Click on **Phase B** on the Logbooks overview page.

#### 2 FINDING THE SHIP NAME

When you select the ship's name the IMO number is automatically inserted. The opposite will occur if the IMO number is selected instead. You then need to select the DP Class.

If you cannot find the ship either under its name or IMO number, or you cannot enter the dates for your trip, send a copy of the ship's classification certificate that is valid for the dates you wish to enter, to the DP department. via **Start a Conversation** on the **My Account** home page. We can then add it to our database.

**Do not use a sister ship**—You must only enter correct information to avoid your application being made unsuccessful.

#### 3 DP SYSTEM/OPERATIONAL LOCATION

Complete the remaining fields. If the *Location* or *DP system* are not listed, leave them blank as they are not mandatory fields.

#### 4 SIGNED/STAMPED ENTRIES

Tick to verify the entry is signed and stamped in the logbook.

#### 5 CONFIRMATION LETTERS

Tick to confirm you have a confirmation letter to verify the entry.

Please make sure the confirmation letter at the time of issue

- Confirms a minimum of two hours per day on DP
- Contains all of the mandatory information

Further requirements and the templates can be found here.

#### **6 SAVE AND ENTER DP SEA DAYS**

When all the details are added, click **Save and Enter DP Days** to bring up a new table underneath to add the actual DP days.

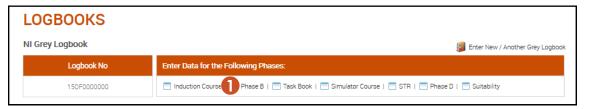

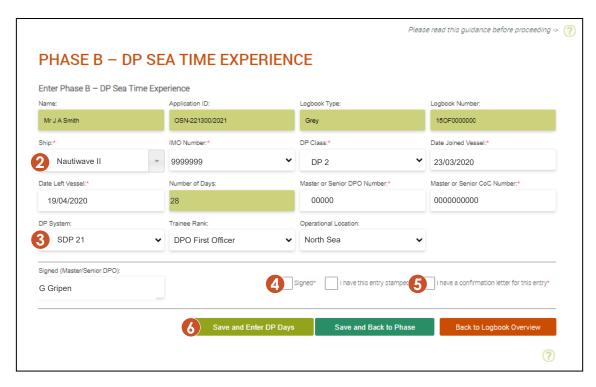

**Note** — Enter your trips and DP sea time exactly as they are recorded in your logbook. Trips must be entered individually and not bulked together.

The system will accept a **maximum of 90 days per entry**. If you have any that are over 90 days you will need to split them into two ore more entries.

# PHASE B ADDING DP SEA TIME (cont'd)

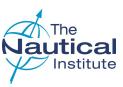

#### 1 ENTER DP SEAGOING DETAILS

The entries that are added in the DP Seagoing Details must be your actual DP sea time days and be dated within the time listed as 'Date joined' and 'Date left' vessel. You will not be able to save dates outside of this range.

These dates can only be entered individually.

Click on **Add** at the bottom of the DP Seagoing Details to add your DP days. There are also options to *Delete*, *Edit*, Save and *Cancel*.

To edit or delete an entry, select it first by clicking on it.

#### 2 SAVE AND BACK TO PHASE

Once all the information has been added click **Save and Back** to **Phase**.

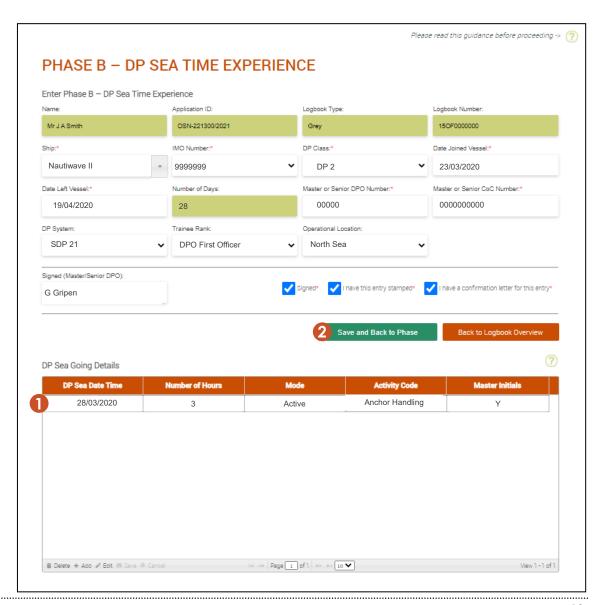

# PHASE B ADDING DP SEA TIME (cont'd)

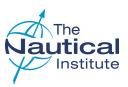

#### 1 LIST OF SEAGOING PHASE B EXPERIENCE

New seagoing entries will appear here as well as other previous entries.

#### 2 ADDING SEAGOING EXPERIENCE

Click on the 'Add more Seagoing Experience' option to enter additional DP sea time needed for your application.

If you do not enter any additional DP sea time to your application and try to submit your application, you will receive an error message. The sea time must be added for the system to make the application eligible.

#### 3 EDITING AND REMOVING ENTRIES

Click on in the **Action** column on the same row as the entry you wish to edit. This will take you to the DP Seagoing screen where you can amend your entry.

Click on in the **Action** column on the same row as the entry you wish to delete.

Only new entries for the application you are currently completing can be edited or deleted.

#### 4 EMBARKATION DAYS

The number in the *Embarkation days* column is the number of days spent on board the vessel, **not** the number of days that you spent on DP for each trip.

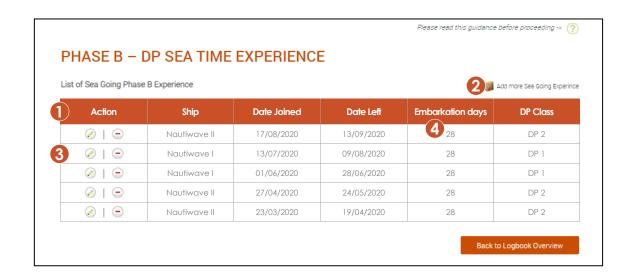

### PHASE B ADDING TASKS DETAILS

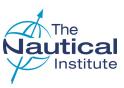

#### 1 ADD TASKS

Click on **Task Book** on the Logbooks overview page.

#### 2 DP SEA DATE TIME

Add your logbook task dates here.

#### 3 GREEN FLAG

Dates entered that match a  $\,$  DP sea time date entered in Phase B will have a green flag.

#### 4 RED FLAG

Dates entered that do not match a DP sea time date entered in Phase B will have a red flag and cannot be saved.

#### 5 ACTIVE MODE ONLY TASKS

Tasks that must be completed in active mode, e.g. Sections 8, 9 & 10 will have a red flag if you enter a date that was completed in passive mode.

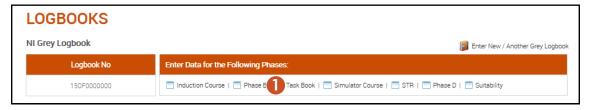

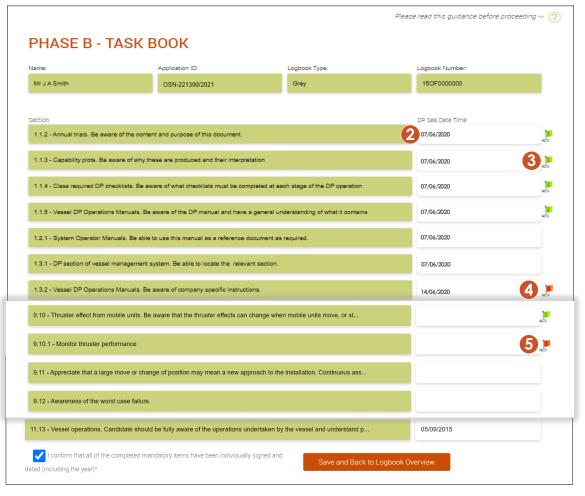

# PHASE C ADDING DP SIMULATOR COURSE

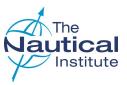

#### 1. ADD COURSE

Click on **DP Simulator Course** on the Logbooks Overview page

#### 2. COURSE DETAILS

#### Add

- Date (on the certificate)
- Training centre name
- Certificate number
- Instructor Name

#### 3. SIGNED/STAMPED

Click the boxes to confirm that the logbook entry is signed and stamped by the training centre.

#### 4 SAVE AND BACK TO PHASE

Once all the information has been added click **Save and Back** to **Phase**.

#### Repeated courses

If you have retaken the DP Simulator Course your previous course details also need to be entered into the system.

The system only allows you to enter course dates dated within the previous five years. To enter your previous course details you need to send a scan of your original DP Induction Course certificate to the DP department to have it added to your application.

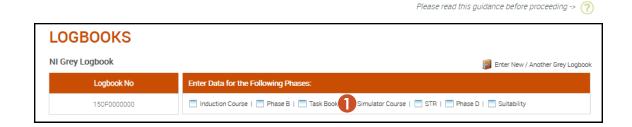

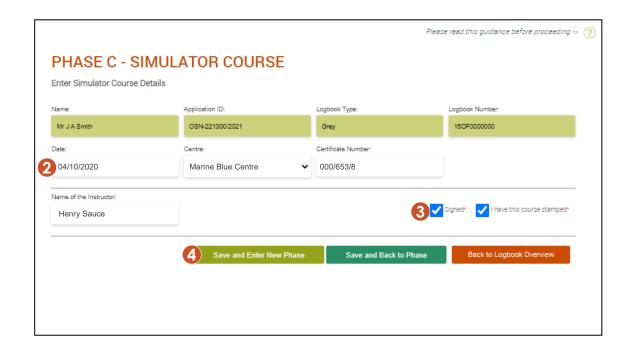

### PHASE D ADDING DP SEA TIME

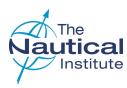

#### 1 ADD ENTRY

Click on **Phase D** on the Logbooks overview page.

#### 2 FINDING THE SHIP NAME

When you select the ship's name the IMO number is automatically inserted. The opposite will occur if the IMO number is selected instead. You then need to select the DP Class.

If you cannot find the ship either under its name or IMO number, or you cannot enter the dates for your trip, send a copy of the ship's classification certificate that is valid for the dates you wish to enter, to the DP department. via **Start a Conversation** on the **My Account** home page. We can then add it to our database.

**Do not use a sister ship—**You must only enter correct information to avoid your application being made unsuccessful.

#### 3 DP SYSTEM/OPERATIONAL LOCATION

Complete the remaining fields. If the **Location** or **DP system** are not listed, leave them blank as they are not mandatory fields.

#### 4 SIGNED/STAMPED ENTRIES

Tick to verify the entry is signed and stamped in the logbook.

#### 5 CONFIRMATION LETTERS

Tick to confirm you have a confirmation letter to verify the entry.

Please make sure the confirmation letter at the time of issue

- Confirms a minimum of two hours per day on DP
- Contains all of the mandatory information

Further requirements and the templates can be found here.

#### **6 SAVE AND ENTER DP SEA DAYS**

When all the details are added, click **Save and Enter DP Days** to bring up a new table underneath to add the actual DP days.

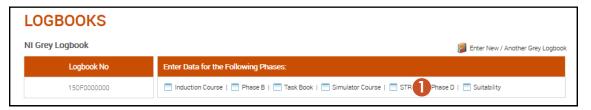

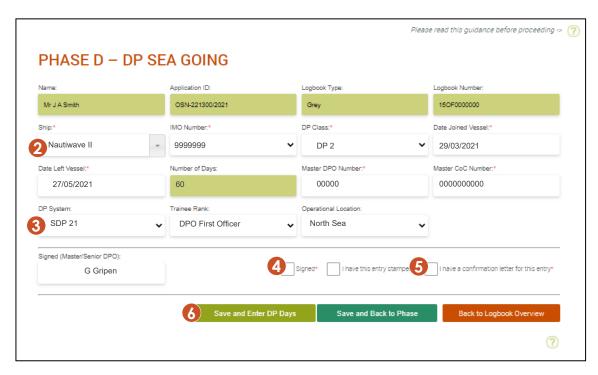

**Note** — Enter your trips and DP sea time exactly as they are recorded in your logbook. Trips must be entered individually and not bulked together.

The system will accept a **maximum of 90 days per entry**. If you have any that are over 90 days you will need to split them into two ore more entries.

# PHASE D ADDING DP SEA TIME (cont'd)

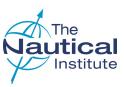

#### 1 ENTER DP SEAGOING DETAILS

The entries that are added in the DP Seagoing Details must be your actual DP sea time days and be dated within the time listed as 'Date joined' and 'Date left' vessel. You will not be able to save dates outside of this range.

These dates can only be entered individually.

Click on **Add** at the bottom of the DP Seagoing Details to add your DP days. There are also options to *Delete*, *Edit*, Save and *Cancel*.

To edit or delete an entry, select it first by clicking on it.

#### 2 SAVE AND BACK TO PHASE

Once all the information has been added click **Save and Back** to **Phase**.

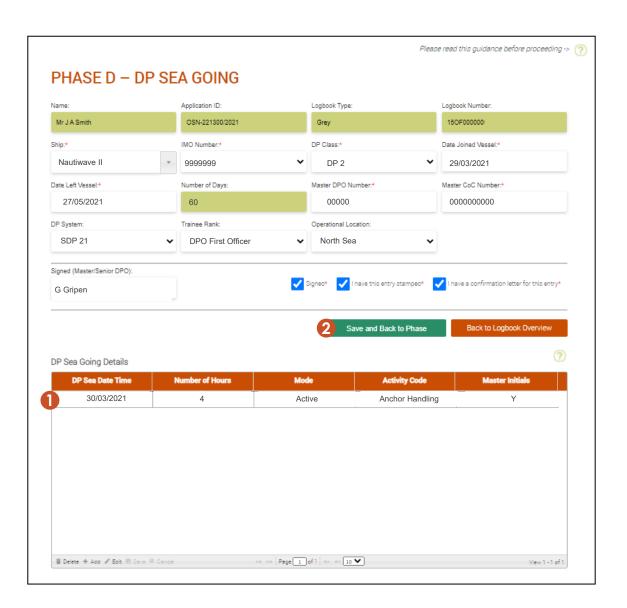

# PHASE D ADDING DP SEA TIME (cont'd)

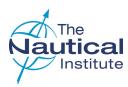

#### 1 LIST OF SEAGOING PHASE B EXPERIENCE

New seagoing entries will appear here as well as other previous entries.

#### 2 ADDING SEAGOING EXPERIENCE

Click on the 'Add more Seagoing Experience' option to enter additional DP sea time needed for your application.

If you do not enter any additional DP sea time to your application and try to submit your application, you will receive an error message. The sea time must be added for the system to make the application eligible.

#### 3 EDITING AND REMOVING ENTRIES

Click on in the **Action** column on the same row as the entry you wish to edit. This will take you to the DP Seagoing screen where you can amend your entry.

Click on in the **Action** column on the same row as the entry you wish to delete.

Only new entries for the application you are currently completing can be edited or deleted.

#### 4 EMBARKATION DAYS

The number in the *Embarkation days* column is the number of days spent on board the vessel, **not** the number of days that you spent on DP for each trip.

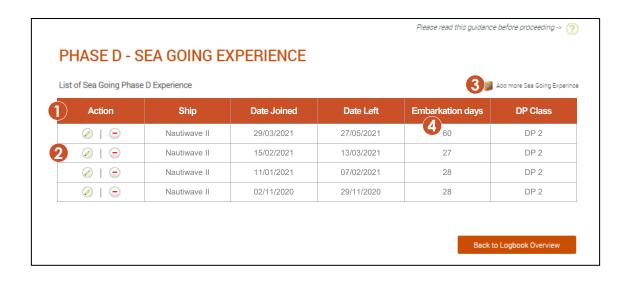

# PHASE E ADDING STATEMENT OF SUITABILITY Vigitical

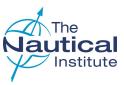

#### 1. ADD SUITABILITY

Click on **Suitability** on the Logbooks Overview page.

#### **2 ENTER SUITABILITY DETAILS**

The system checks to make sure the details you enter here match with the last Phase D DP sea time entry in your application.

If you have retaken your Phase B DP sea time and that is your last DP sea time entry you may receive an error message. If you do, please contact DP department for assistance.

#### 3 SIGNED/STAMPED

Tick the boxes to confirm that the suitability form in your logbook has been signed by the Master, Senior DPO (if required) and you and that it has the vessel stamp.

#### 4 SAVE

Once all of the information has been added click **Save and** back to **Phase**.

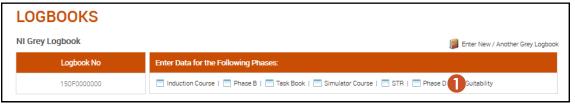

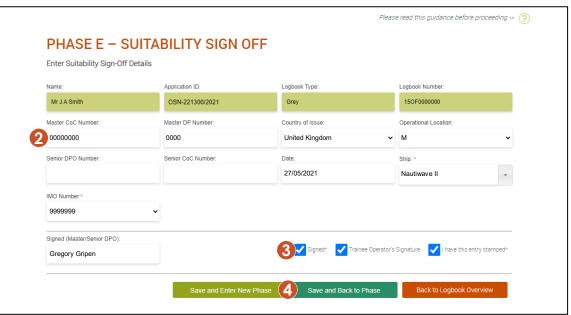

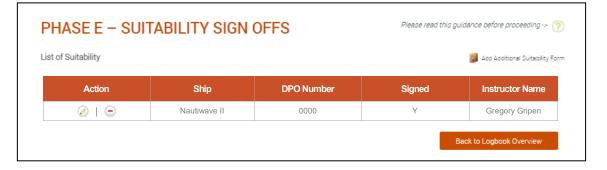

# SUBMITTING YOUR APPLICATION

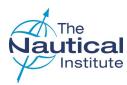

#### 1 SUBMIT APPLICATION

When you have filled in all of the required courses, DP sea time, etc. (Phases A—E) and have attached your photograph and required documents (see below), select **Submit Application**.

#### 2 MAKE PAYMENT

**Make Payment** is greyed out and not available until you successfully submit your application.

#### 3 SUBMIT PAGE

The Submit page shows the list of documents required to be uploaded to your account. Please make sure that clear scans of your documents have been uploaded before clicking **Submit Application**.

#### Required scans

- Passport identification page
- Original NI DP logbook
- CoC/MMC
- Confirmation letters
- Additional documents (if applicable, e.g. Phase B, Tasks, Phase E) that are separate from your logbook
- NI DP Certificate (if upgrading from a Limited DP Certificate)
- Colour photo in jpeg format (to be printed on DP Certificate)

Your application will be initially processed based on the scans uploaded to your account. Unclear or missing documents will cause a delay in your application being processed.

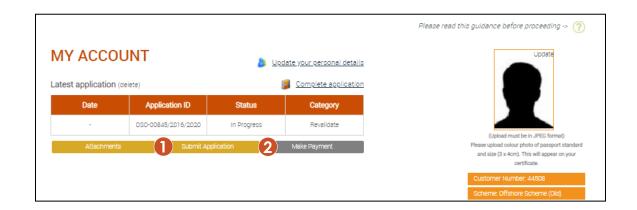

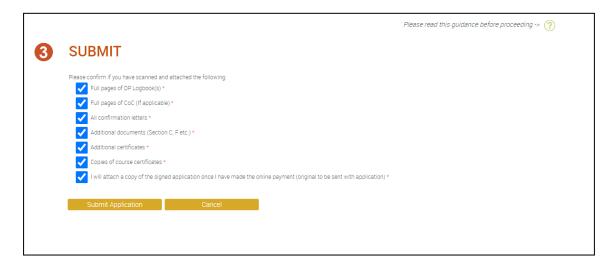

# SUBMITTING YOUR APPLICATION (cont'd)

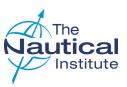

#### 1 APPLICATION STATUS

When you have successfully submitted your application, the Status on your **My Account** home page change to **Eligible**.

#### 2 MAKE PAYMENT

**Make Payment** is no longer greyed out when the Status shows as *Eligible*. Click on it to proceed to the payment summary page.

#### 3 NOT ELIGIBLE

If you receive an error message after clicking **Submit**, check the part of your application the message referred to and make amendments where necessary.

If you have repeated any courses or DP sea time out of sequence you may receive an error message and will need to contact the DP department to have your application checked before being made manually eligible.

If you have fully checked your application and believe you have completed it correctly but are still receiving the error message, please contact the DP department for assistance.

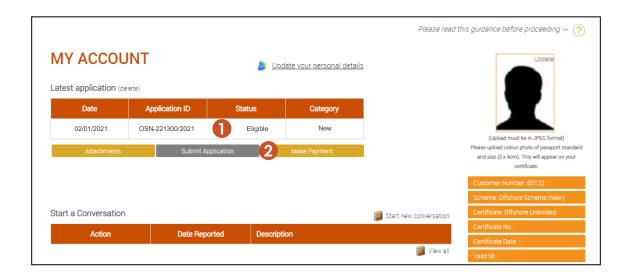

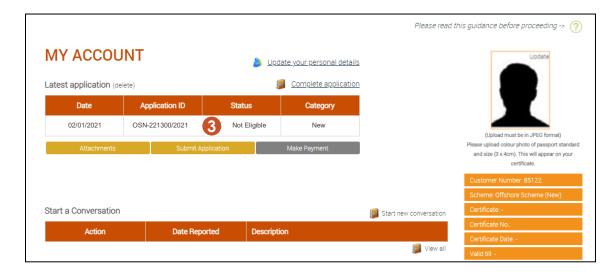

### MAKE PAYMENT

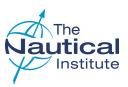

#### 1 MEMBERSHIP AND DP APPLICATION FEE

Tick this option if you would like to become a member of The Nautical Institute.

It adds both the DP application and membership fees to your total.

#### 2 DP CERTIFICATION FEE

Tick this if you only want to pay for your DP application.

#### 3 TERMS AND CONDITIONS

Tick this to confirm that you have read and agree to the terms and conditions.

#### 4 PROCEED TO PAYMENT

Click to move onto the next page.

#### YOUR PAYMENT OPTIONS

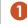

I would like to pay my DP certification fee\* and enjoy half-price professional membership of The Nautical Institute for a full year

(Includes FREE Nautical Institute DP Revalidation Logbook)

#### Total cost: £XXXXX

5 good reasons to join The Nautical Institute..

- ✓ get 50% off your first year of NI membership
- ✓ receive a FREE DP Revalidation Logbook with your DP certificate
- ✓ avoid paying the usual membership joining fee
- ✓ enjoy automatic acceptance as a DPO no forms to fill out
- √ no obligation after 12 months you decide whether to renew or cancel

All membership documents and communications will be sent to the mailing address listed in your DP account. If you would prefer these to be sent to a different address then please enter it | nere |.

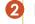

I would like to pay my DP certification fee\*

Total cost: £XXXXX

3

Click here to confirm that you have read and agree to the terms and conditions

TOTAL: XXX

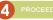

ROCEED TO CHECKOUT

Captain Jones Soares AFNI, DPO Brazil

"I really recommend being a member of the NI"

#### Upgrade your future!

Become a professional member of the NI...

- √ Gain worldwide recognition as a maritime professional
- √ Stay informed through Seaways the NI's monthly journal
- √ Protect yourself against criminalisation with legal fees cover
- √ Network with colleagues, customers and employers
- √ Develop your career by using the NI's CPD Online programme
- √ Be heard at the IMO through having a representative voice
- √ Enjoy big discounts on NI events, courses and books

\* Includes 20% VAT where applicable, which will be shown automatically in all prices shown

T in applying for membership you agree to abide by the Constitution, By-Laws and Code of Conduct of The Nautical Institute and agree to its Terms and Conditions.

# MAKE PAYMENT (cont'd)

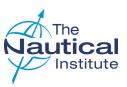

#### 1 REVALIDATION LOGBOOK

Tick this option if you want to purchase a Revalidation logbook. The option will not be available if you have selected to become a member of The Nautical Institute on the previous page as you will receive a free copy. The Revalidation logbook will be sent to you with your new DP certificate.

#### 2 PAYMENT TYPE

Tick your preferred payment method.

#### 3 PROCEED TO PAYMENT

Click to move onto the payment page and follow the instructions.

When the payment has been made the status on the My Account home page will be showing as Submitted/Paid.

Your application will then be queued for processing and you will be required to send your original physical documents to our mailing address for processing.

Once your certificate has been issued and despatched, you will receive a notification email from DHL with the tracking details of your documents.

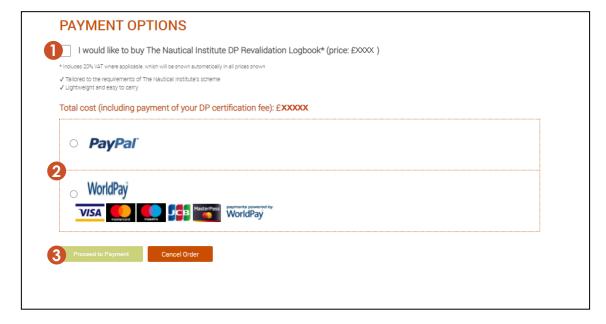

# TROUBLESHOOTING

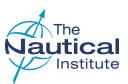

| Section                                                     | Error Message                                                                           | Solution                                                                                                    |
|-------------------------------------------------------------|-----------------------------------------------------------------------------------------|----------------------------------------------------------------------------------------------------|
| Creating a new logbook                                      | Failed to validate the Logbook<br>Number                                                | The logbook number is added to your account by the training centre to register your DP Induction Course details and exam results. Check that you have entered the logbook number correctly. See page 7 for details.  If you have created a new account you will need to contact the DP department to merge these accounts. If you are using the same account that was opened when the course was done, please contact the DP department with scans of the personal details page (containing the logbook number) and the DP Induction Course page. We can then check and update the account where necessary. |
| Dates                                                       | Please fill out the following field(s):<br>The selected date cannot be a future<br>date | You have entered a date that is greater than the current date. We cannot accept any dates in logbooks, confirmation letters and applications that are dated in the future.                                                                                                    |
| Phases A and C<br>Induction/<br>Simulator/STR<br>Courses    | Centre is not accredited in the selected date                                           | The training centre you have entered was not accredited on the date you have entered.  Please cross-check the information you have entered against your logbook and course certificate. If you have entered the details correctly and are still receiving this error message. Please contact the DP department for assistance.                                                                                                    |
| Phases A and C<br>DP Induction/<br>Simulator/STR<br>Courses | The date entered should only fall between current and past five years                   | You have entered a date for your course that is over five years old. If this is the correct date for your course, you will need to repeat it before applying for your DP certificate. Currently, the DP department will need to add this course onto your account. Please email with the subject heading of <b>Course over 5 years old</b> . Please also check the logbook and verification guides in the DP Information Centre on Alexis Platform to check if there is any other requirements you need to fulfil before applying for your DP certificate.                                                  |
| Phase C<br>DP Simulator<br>Course                           | The date entered must be greater than the date entered for Phase B                      | If you have a DP sea time entry in Phase B that is dated after the DP Simulator Course you will receive this message. If you have repeated the DP Induction Course or any of your Phase B DP sea time after taking the DP Simulator Course, you will need to contact the DP department to have your application checked and made manually eligible.                                                                                                    |

# TROUBLESHOOTING (cont'd)

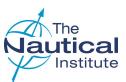

| Section                           | Error Message                                                                       | Solution                                                                                                    |
|-----------------------------------|-------------------------------------------------------------------------------------|----------------------------------------------------------------------------------------------------|
| Phase C<br>DP Simulator<br>Course | The date entered must be greater than the date entered for Phase B                  | If you have a DP sea time entry in Phase B that is dated after the DP Simulator Course you will receive this message. If you have repeated the DP Induction Course or any of your Phase B DP sea time after taking the DP Simulator Course, you will need to contact the DP department to have your application checked and made manually eligible.                                                                                                    |
| Phases B and D<br>DP sea time     | A Phase with the same dates already exists                                          | You have either duplicated an entry that already exists, or are trying to enter sea time within dates that already exist in your application. Please re-check the information that you are entering against the information already on your account and in your logbook.                                                                                                    |
| Phases B and D<br>DP sea time     | Failed to validate ship and DP class                                                | The vessel that you are trying to add is not in our database for the time being claimed, or     The DP class you have entered for the ship does not match the DP class we have recorded in our system.  Please follow the instructions in the Help button on the Phase B and Phase D pages.  Please note that you can check the dates for a specific vessel that we have on our database by going to: <a href="http://www.nialexisplatform.org/certification/dynamic-positioning/check-vessel-classification/">http://www.nialexisplatform.org/certification/dynamic-positioning/check-vessel-classification/</a> |
| Phases B and D<br>DP sea time     |                                                                                     | You have entered a date in the 'DP Seagoing Details' section that is not within the range of the 'Date Joined Vessel' and 'Date Left Vessel' at the top of the page. Please check your logbook and correct the incorrect date.                                                                                                    |
| Phases B and D<br>DP sea time     | The number of days should be less than or equal to 90                               | The number of days in this entry between the 'Date Joined' and 'Date Left' range is more than 90 days. The system is limited to allowing a maximum of 90 embarkation dates per entry.  If you have combined two or more trips into one entry you will need to amend it as each trip must be entered individually.  If you have a single trip that was more than 90 days, you will need to split it into two or more entries so that none exceeds 90 days.                                                                                                    |
| Suitability                       | The suitability sign-off ship does not match with the last record's ship of Phase D | The ship name for the entry in Phase D DP sea time with the most recent date does not match with the ship name you have entered for your Suitability sign off. You may be required to have an additional Suitability form signed off.                                                                                                    |